## **【申請書ExcelをPDFに変換する手順】**

**1.申請書Excelの作成後、左上の「ファイ ル」をクリックしてください。**

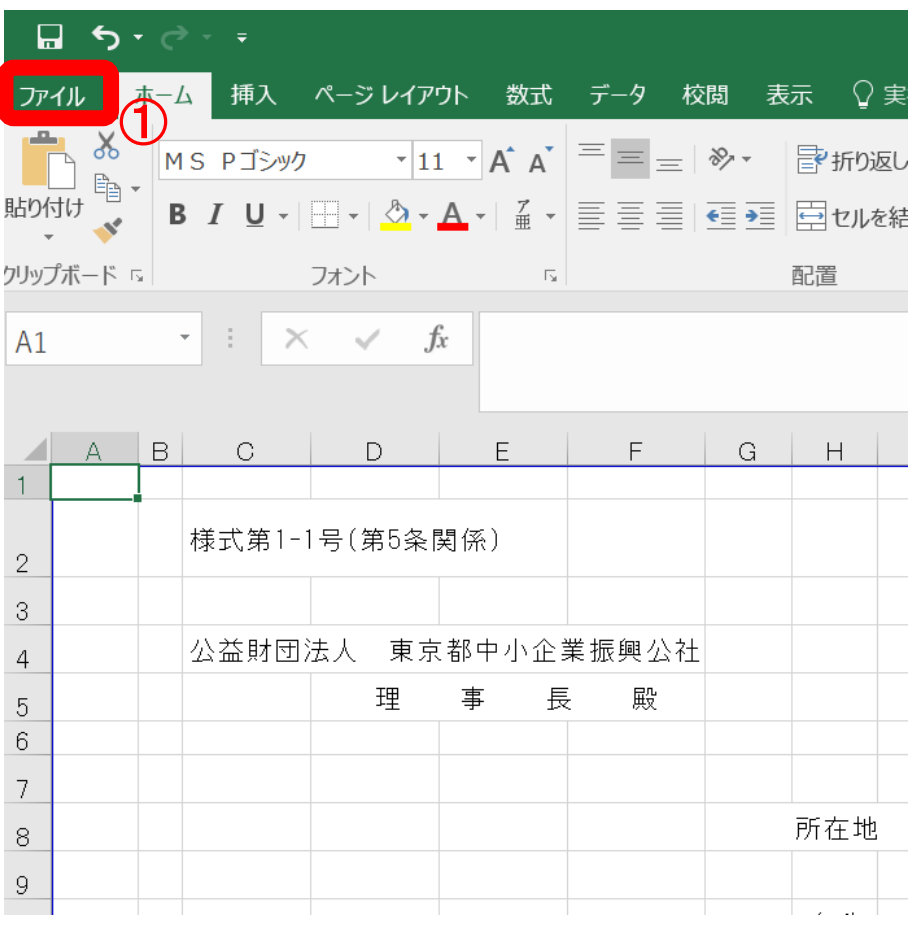

**2.「エクスポート」を選択し「PDF/XPSの 作成」をクリックしてください。**

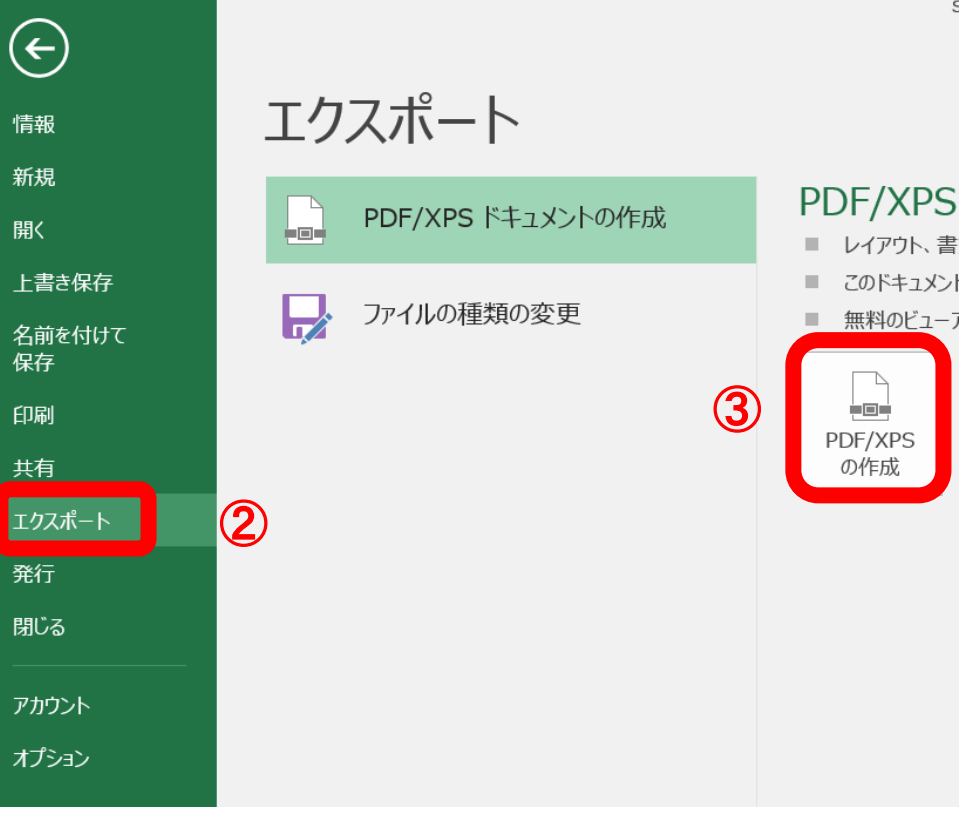

**4.「ブック全体」を選択し、「OK」クリッ**

**ク後、「発行」をクリックしてください。**

発行(S)

## **3.「オプション」をクリックしてください。**

## <mark>X ■ PDF または XPS 形式で発行</mark> X ■ PDF または XPS 形式で発行  $\rightarrow$   $\sim$   $\uparrow$   $\parallel$  « h-akagawa > Desktop  $\sim$   $\mid$  ৩ Q Desktopの検索  $\Rightarrow$   $\lor$   $\uparrow$   $\Box$  > PC > Desktop ℧  $\rho$  Desktop $\Omega$ 整理 ▼ 新しいフォルダー 整理 ▼ 新しいフォルダー 名前 更新日時  $\blacksquare$  PC  $\overline{?}$  $\times$ オプション  $\Box$  PC 3D オブジェクト ■ 3D オブジェク ページ範囲 **Desktop** Desktop  $\odot$  すべて(A) **Documents** Documents ○ ページ指定(G) 開始(F): 1  $\frac{1}{\epsilon}$  終了(T): 1 ÷  $M$  Music  $\bigwedge$  Music Pictures 発行対象 ⑤ Pictures Videos **◉ ブック全体(E)** ↓ ダウンロード Videos ○ 選択したシート(V)  $\equiv$  Windows (C:) - ダウンロード □ 印刷範囲を無視(Q)  $\vee$   $\leq$ → <sub>カットロー</sub>カ **E** Windows (C: 印刷対象外の情報を含める ファイル名(N): shinseihin\_shinsei.pdf  $\rightarrow$   $\star$ wkn\_h ☑ ドキュメントのプロパティ(R) ファイルの種類(T): PDF (\*.pdf) ファイル名(N) ○ アクセシビリティ用のドキュメント構造タグ(M) 最適化: ●標準 (オンライン発行およ √ 発行後にファイルを開く ファイルの種類(T) び印刷)(A)  $(E)$ PDF のオプション ◯ 最小サイズ (オンライン発 □ ISO 19005-1 に準拠 (PDF/A)(1)  $M\rightarrow$ ④ オプション(O)...  $\mathsf{OK}% _{\mathsf{CL}}\times\mathsf{CK}_{\mathsf{CL}}^{\mathsf{CL}}(\mathsf{CL})$ キャンセル ▲ フォルダーの非表示 ツール(L) ▼ 発行(S) オプション(O)...  $\circled{2}$

ヘ フォルダーの非表示